## **ИНСТРУКЦИЯ ПО ЗАПОЛНЕНИЮ СВЕДЕНИЙ О ВОСПИТАННИКЕ В АИС «СЕТЕВОЙ ГОРОД. ОБРАЗОВАНИЕ»**

## **Сведения о воспитаннике**

Персональные данные (далее ПДн) воспитанников доступны только авторизованным пользователям с соответствующими правами доступа. Согласно Федеральному закону № 152-ФЗ "О персональных данных", для обработки ПДн в образовательной организации необходимы письменные согласия субъектов ПДн.

## **Кто может редактировать сведения о воспитаннике?**

Для редактирования сведений у пользователя должно быть право доступа - *Редактировать все сведения о воспитанниках*. Как правило, им обладают пользователи с ролью администратора, директора и секретаря.

Пользователям с ролью воспитателя при необходимости рекомендуется предоставить отдельное право - *Редактировать сведения об учениках и родителях в своей группе*.

## **Как заполнять/редактировать личную карточку воспитанника**

В системе «Сетевой город. Образование» в строке меню выберите «Управление», затем пункт меню «Воспитанники» (Рис.1).

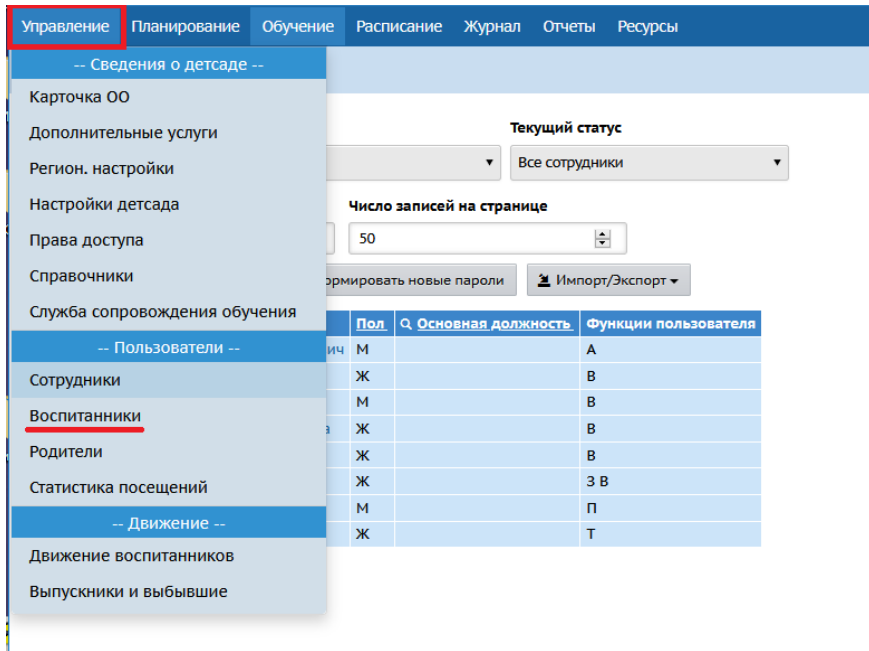

*Рис.1*

В открывшемся окне «Список воспитанников» для удобства отображения информации на экране присутствуют *фильтры* и *поиск*.

С помощью фильтров необходимо задать нужные вам параметры. Строка фильтров включает:

- **•** *По фамилии* -алфавитный указатель;
- **•** *Пол* мужской, женский, все;
- *Текущий статус -* кроме значения «Все зачисленные», в поле «Текущий статус» можно выбрать значения: «Все воспитанники» - это все зачисленные воспитанники + выбывшие в текущем учебном году; «Все прикрепленные к ОО»- это воспитанники, которые прикреплены к детскому саду, но в системе СГО не числятся в списке конкретной группы.
- *Год обучения*

С помощью поиска можно найти воспитанника(ов) по фамилии и задать количество записей, которые будут отображаться на странице. После настройки параметров поиска нажмите кнопку «Загрузить» (Рис 2).

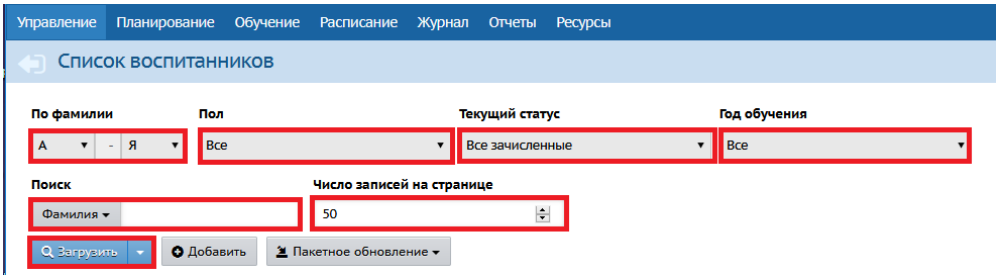

*Рис.2*

На экране появится список с воспитанниками. (Рис.3).

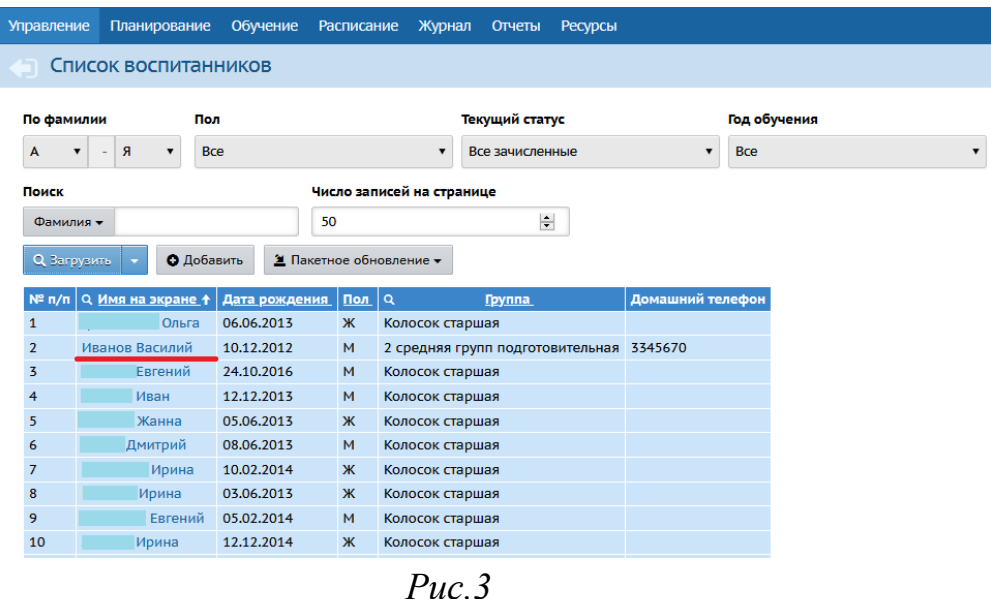

Для редактирования личных карточек отдельных воспитанников щёлкните мышкой на фамилию воспитанника, и вы окажетесь на странице «Сведения о воспитаннике».

Личная карта воспитанника состоит из 6 разделов:

- 1. Основная информация [\(Приложение 1\)](http://sakhcdo.ru/sites/default/files/files/pdf/%D0%9F%D1%80%D0%B8%D0%BB%D0%BE%D0%B6%D0%B5%D0%BD%D0%B8%D0%B5%201%20%D0%9E%D1%81%D0%BD%D0%BE%D0%B2%D0%BD%D0%B0%D1%8F%20%D0%B8%D0%BD%D1%84%D0%BE%D1%80%D0%BC%D0%B0%D1%86%D0%B8%D1%8F%20(%D0%B4%D0%BE%D0%BE)24.12.pdf)
- 2. Дополнительное образование [\(Приложение 2\)](http://sakhcdo.ru/sites/default/files/files/pdf/%D0%9F%D1%80%D0%B8%D0%BB%D0%BE%D0%B6%D0%B5%D0%BD%D0%B8%D0%B5%202%20%D0%94%D0%BE%D0%BF%D0%BE%D0%BB%D0%BD%D0%B8%D1%82%D0%B5%D0%BB%D1%8C%D0%BD%D0%BE%D0%B5%20%D0%BE%D0%B1%D1%80%D0%B0%D0%B7%D0%BE%D0%B2%D0%B0%D0%BD%D0%B8%D0%B5%20%D0%B4%D0%BE%D0%BE%2024.12.pdf)
- 3. Документы, удостоверяющие личность [\(Приложение 3\)](http://sakhcdo.ru/sites/default/files/files/pdf/%D0%9F%D1%80%D0%B8%D0%BB%D0%BE%D0%B6%D0%B5%D0%BD%D0%B8%D0%B5%203%20%D0%94%D0%BE%D0%BA%D1%83%D0%BC%D0%B5%D0%BD%D1%82%D1%8B%2C%20%D1%83%D0%B4%D0%BE%D1%81%D1%82%D0%BE%D0%B2%D0%B5%D1%80%D1%8F%D1%8E%D1%89%D0%B8%D0%B5%20%D0%BB%D0%B8%D1%87%D0%BD%D0%BE%D1%81%D1%82%D1%8C%20%D0%B4%D0%BE%D0%BE%2024.12.pdf)
- 4. Контактная информация [\(Приложение 4\)](http://sakhcdo.ru/sites/default/files/files/pdf/%D0%9F%D1%80%D0%B8%D0%BB%D0%BE%D0%B6%D0%B5%D0%BD%D0%B8%D0%B5%204%20%20%D0%9A%D0%BE%D0%BD%D1%82%D0%B0%D0%BA%D1%82%D0%BD%D0%B0%D1%8F%20%D0%B8%D0%BD%D1%84%D0%BE%D1%80%D0%BC%D0%B0%D1%86%D0%B8%D1%8F%20%D0%B4%D0%BE%D0%BE%2024.12.pdf)
- 5. Дополнительная информация [\(Приложение 5\)](http://sakhcdo.ru/sites/default/files/files/pdf/%D0%9F%D1%80%D0%B8%D0%BB%D0%BE%D0%B6%D0%B5%D0%BD%D0%B8%D0%B5%205%20%20%D0%94%D0%BE%D0%BF%D0%BE%D0%BB%D0%BD%D0%B8%D1%82%D0%B5%D0%BB%D1%8C%D0%BD%D0%B0%D1%8F%20%D0%B8%D0%BD%D1%84%D0%BE%D1%80%D0%BC%D0%B0%D1%86%D0%B8%D1%8F%20%D0%B4%D0%BE%D0%BE%2024.12.pdf)
- 6. Личные достижения [\(Приложение 6\)](http://sakhcdo.ru/sites/default/files/files/pdf/%D0%9F%D1%80%D0%B8%D0%BB%D0%BE%D0%B6%D0%B5%D0%BD%D0%B8%D0%B5%206%20%20%D0%9B%D0%B8%D1%87%D0%BD%D1%8B%D0%B5%20%D0%B4%D0%BE%D1%81%D1%82%D0%B8%D0%B6%D0%B5%D0%BD%D0%B8%D1%8F%20%D0%B4%D0%BE%D0%BE%2024.12.pdf)

Для того, чтобы внести информацию в карточку воспитанника, откройте раздел, щелкнув мышью по стрелочке в конце строки или по полю с наименованием нужного раздела (Рис.4).

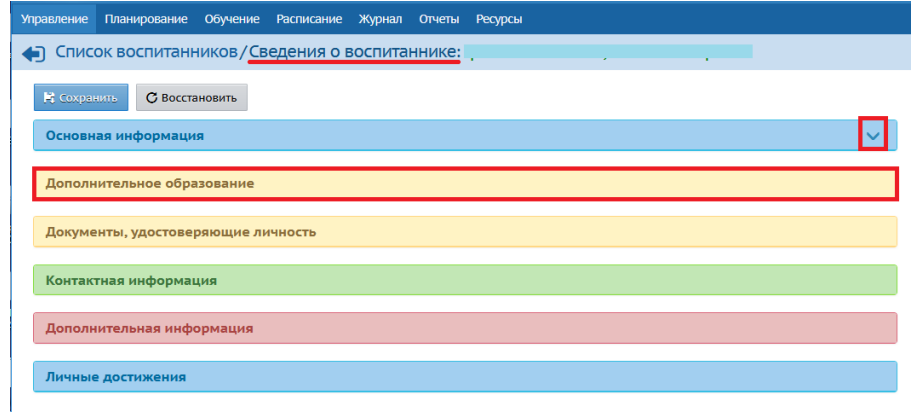

*Рис.4*

После того, как все поля будут заполнены/отредактированы обязательно нажмите кнопку «**Сохранить**».

С помощью кнопки «**Восстановить**» возможно вернуться к первоначальным данным (при условии, что не нажимали кнопку «**Сохранить**») (Рис.5).

| Планирование<br>Управление                                      | Обучение Расписание Журнал Отчеты Ресурсы |  |  |                  |
|-----------------------------------------------------------------|-------------------------------------------|--|--|------------------|
| • Список воспитанников/Сведения о воспитаннике: Иванов Василий, |                                           |  |  | <b>RV90</b>      |
| С Восстановить<br>И сохранить                                   |                                           |  |  | Журнал изменений |
| Основная информация                                             |                                           |  |  | $\checkmark$     |
| Дополнительное образование                                      |                                           |  |  |                  |
|                                                                 |                                           |  |  |                  |
| Документы, удостоверяющие личность                              |                                           |  |  |                  |
| Контактная информация                                           |                                           |  |  |                  |
| Дополнительная информация                                       |                                           |  |  | $\checkmark$     |
| Личные достижения                                               |                                           |  |  |                  |

*Рис.5*